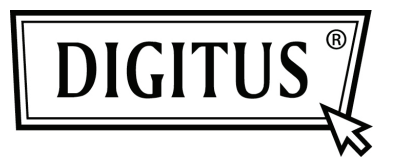

# **PARALLEL I/O, 1-PORT PCI EXPRESS ADD-ON CARD**

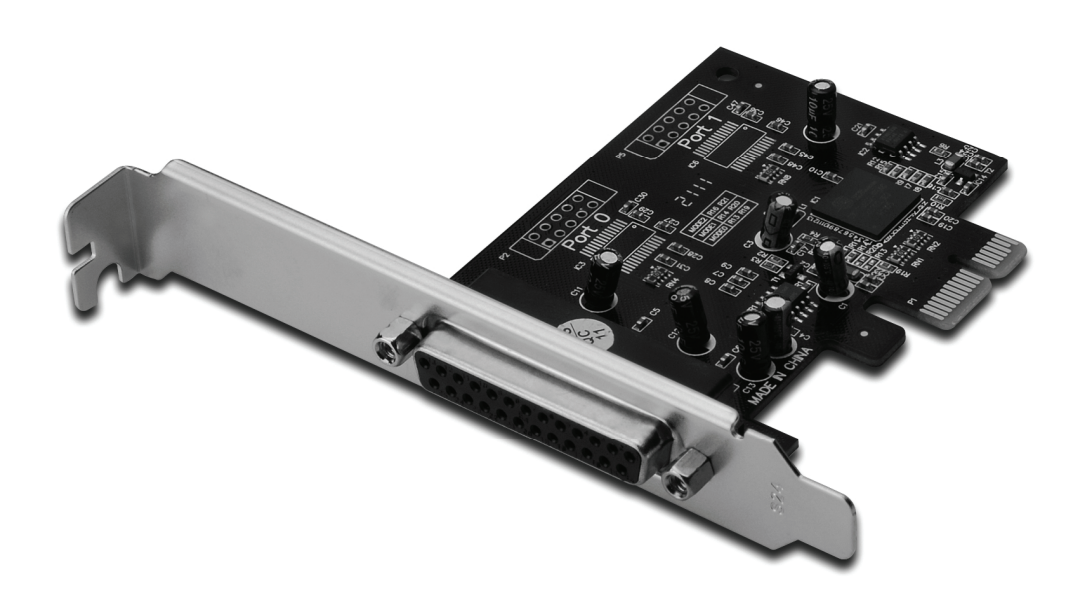

**Bedienungsanleitung DS-30020-1** 

#### *Funktionen und Besonderheiten*

- 1. Erfüllt die PCI-Express-Basisspezifikation 1.1
- 2. Erfüllt die Vorgaben von PCI Power Management 1.2
- 3. Erweitert das System um einen parallelen IEEE-1284-Port.
- 4. Unterstützt Standard Parallel Port (SPP), Enhanced Parallel Port (EPP) und Enhanced Capability Port (ECP).
- 5. Datenübertragungsraten von bis zu 2,5 Mbit/s PCI-Express x1
	- 1 Steckverbinder DB-25, weiblich

## *Systemanforderungen*

Windows® 2000, Sever 2003 / XP / Vista / Win 7 PCI Express-fähiges System mit einem freien PCI-Express-Steckplatz

# *Packungsinhalt*

- 1 x PCIe Parallele Schnittstellenkarte mit 1 Anschluss
- 1 x Treiber-CD
- 1 x Bedienungsanleitung

## *Hardwareinstallation*

- 1. Computer ausschalten.
- 2. Netzstecker ziehen und das Gehäuse des Computers abnehmen.
- 3. Die Blende an einem freien PCIe-Steckplatz entfernen.
- 4. Um die Karte zu installieren, den Bussteckverbinder der Karte vorsichtig in den gewählten PCIe-Steckplatz des Mainboards bündig einsetzen. Die Platine fest in den Schlitz drücken.
- 5. Die Karte wieder durch Anschrauben der Blende sichern.
- 6. Das Gehäuse des Computers wieder montieren und das Netzkabel wieder anschließen.

#### *Treiberinstallation*

#### *Windows® 2000/ XP / Server 2003 / XP 64-Bit / Server 2003 64-Bit*

- 1. Die Treiber-CD in das CD-ROM-Laufwerk einlegen.
- 2. Wenn der **Hardware-Assistent** erscheint, **Software automatisch installieren (empfohlen)** und auf **Next** (Weiter) klicken.
- 3. Wenn sich das Fenster **Hardware-Installation** öffnet, auf **Continue Anyway** (Installation fortsetzen) klicken**.** Dann auf **Finish** (Fertig stellen) klicken, um die Treiberinstallation abzuschließen.

# *Windows® Vista 32 Bit/64 Bit*

- 1. Die Treiber-CD in das CD-ROM-Laufwerk einlegen.
- 2. Wenn der **Hardware-Assistent** erscheint, **Treibersoftware suchen und installieren (empfohlen)** wählen.
- 3. Zum Fortfahren auf **Next** (Weiter) klicken.
- 4. Der **Hardware-Installationsassistent** fragt Sie nun, **ob Sie die Software zu diesem Gerät installieren möchten**. Zum Fortfahren auf **Install** (Installieren) klicken.
- 5. Auf **Close** (Schließen) klicken, um die Treiberinstallation abzuschließen.

# *Windows® 7 32 Bit/64 Bit*

- 1. Die Treiber-CD in das CD-ROM-Laufwerk einlegen.
- 2. Wenn der **Hardware-Assistent** erscheint, **Treibersoftware suchen und installieren (empfohlen)** wählen.
- 3. Zum Fortfahren auf **Next** (Weiter) klicken.
- 4. Der **Hardware-Installationsassistent** fragt Sie nun, **ob Sie die Software zu diesem Gerät installieren möchten**. Zum Fortfahren auf **Install** (Installieren) klicken.
- 5. Auf **Close** (Schließen) klicken, um die Treiberinstallation abzuschließen.

# *Installation der Windows® -Treiber überprüfen*

Rufen Sie über die Windows-Systemsteuerung die Systemeigenschaften auf und klicken Sie dort auf die Registerkarte **Gerätemanager**. Die Kategorie **Anschlüsse (COM und LPT)** müsste einen Eintrag **PCI Express ECP Parallel Port** aufweisen.